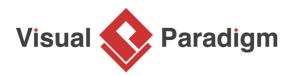

# ERD Tutorial: How to Design and Generate SQL Server DB?

Written Date : June 19, 2015

You can design database with ERD, and construct database by generating from the resulting ERD. In this tutorial, you will draw a simple ERD of an online bike shop, define sample data for your database and generate database to Microsoft SQL Server from it. <u>Visual Paradigm</u> and SQL Server 2014 will be used in this tutorial.

# Create database in SQL Server

The first thing we need to do is ready brand new database in SQL Server. To create a new database in SQL Server:

1. Open the SQL Server Management Studio.

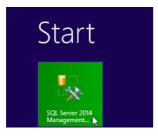

2. Login to your SQL Server.

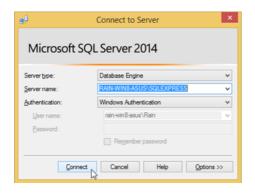

3. Right-click on Databases root node in Object Explorer, and select New Database.

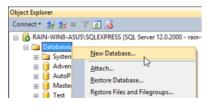

4. Name the database as *BikeShopDB*, and press **OK** to create the database.

| 3                  |                | New Database    |                |                                   |  |
|--------------------|----------------|-----------------|----------------|-----------------------------------|--|
| Select a page      | 🖾 Script 👻 🚺   | Script 👻 🌇 Help |                |                                   |  |
| Philons Filegroups | Database name: |                 |                | BikeShopDB<br><default></default> |  |
|                    | Owner:         |                 |                |                                   |  |
|                    |                |                 |                |                                   |  |
|                    | Logical Name   | File Type       | Filegroup      | Initial Size (MB)                 |  |
|                    | BikeShopDB     | ROWS            | PRIMARY        | 3                                 |  |
|                    | BkeShopDB      | 106             | Not Applicable | 1                                 |  |

Once the database was created, we can then prepare our Visual Paradigm software for model your database.

# Configure default database for your project

Visual Paradigm supports database modeling for multiple DBMS. Since each database do have their own data type which may not compatible with other database, it is important to specify the SQL Server as our default database before we start modeling. The data type for SQL Server will available in our ER diagram once we specified it as our default database. To configure the default database in Visual Paradigm:

1. Go to Tools > DB > Database Configuration.

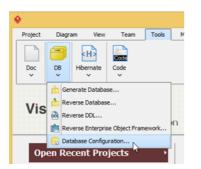

2. Select **MS SQL Server** in the database list.

| ۵               | Data          | abase Configuration         |
|-----------------|---------------|-----------------------------|
| Language : Java | ~             |                             |
| MySQL           | Database Sett | ing                         |
| MariaDB         | Version:      | 2005 or lower               |
| MS SQL Server   | Driver :      | MS SQL Server (jTDS Driver) |
| HSQL            | Driver file : |                             |
| Sybase ASE      | Connection UF | и.:                         |

3. Select 2008 or higher in Version field (as we are using SQL Server 2014).

| ۶          |                             | Data            | abase Configuration |  |
|------------|-----------------------------|-----------------|---------------------|--|
| Language : | Java                        | ~               |                     |  |
| H MyS      | DI.                         | Database Sett   | ing                 |  |
| Maria      |                             | Version:        | 2005 or lower       |  |
| 0 V M5     | SQL Server                  | Driver :        | 2005 or lower       |  |
| Orac       | L                           | Driver file :   | 2008 or higher      |  |
|            | ise ASE<br>ise SQL Anywhere | e Connection UR | u.:                 |  |

4. In this tutorial, we will use the jDTS driver for establish connection with our database. Press the green arrow button next to **Driver file** field to let VP download the driver for you.

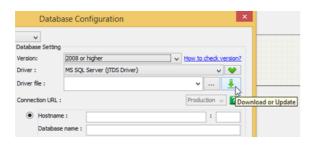

If you wish to use other driver you can then simply select the appropriate driver in the **Driver** field, and press the ... button to locate your driver file from your local file system.

5. Fill in the hostname or IP address of the machine which hosting your SQL Server in the **Hostname** field. And fill in the post number of your SQL Server instance in the **Port** number field. After that enter *BikeShopDB* in the **Database name** field, as well as your name and password for accessing the database.

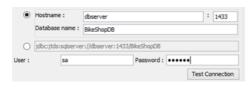

6. When finish enter the connection details, press **Test Connection** button to check everything alright.

| -     |                 |
|-------|-----------------|
| d : [ | <br>•           |
|       | ·               |
|       | Test Connection |
|       | 3               |

Now we are ready to start model our database in ERD.

# Model your database with ERD

Let's start model our bike store database with ERD.

1. Go to **Diagram > New** to open the **New Diagram** dialog.

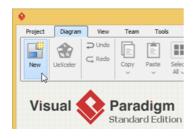

2. Enter *erd* in the search box to locate the **Entity Relationship Diagram**. Press **Next** to proceed.

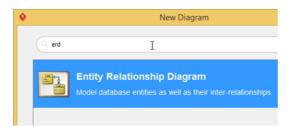

3. Name the ERD as *BikeShop*, and press **OK** to create the blank ER diagram.

| • | New Diagram                 |
|---|-----------------------------|
|   | Entity Relationship Diagram |
|   | Bike Shop                   |
|   | Location: <root></root>     |

4. Select **Entity** from the diagram toolbar. Then click on the diagram to create an entity. Name it as *ltem* and press **Enter** to confirm editing.

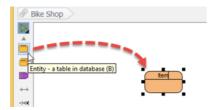

5. Right-click on the *Item* entity and select **New Column** from popup menu.

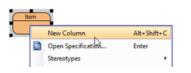

6. Enter +*ID* : *int* and press **Enter** to create a primary key column ID with type as int.

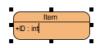

7. By default a new column will be created and in editing mode upon you confirm the previous column. Now enter *name : varchar(255)* and *price : float(2)* for the next 2 columns.

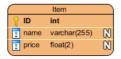

- 8. Press **Esc** key on keyboard to stop editing of the *Item* entity.
- Every *Item* may contains various variations, i.e. a bike jersey will have different size and color. Let's create *ItemVariant* entity from *Item* entity with one-to-many-relationship. Move the mouse pointer over the *Item* entity. Press on **One-to-Many Relationship -> Entity** and drag it out.

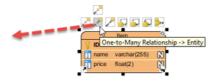

10. Release the mouse button and name it as *ItemVariant*.

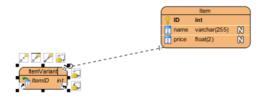

11. Right-click on *ItemVariant* entity and select **New Column** from popup menu, then enter the following columns.

| Column<br>Name | Туре        |
|----------------|-------------|
| +ID            | int         |
| detail         | varchar(255 |
| color          | varchar(30) |
| size           | varchar(50) |
| qty            | int         |

12. Repeat the steps above to create the ERD as below.

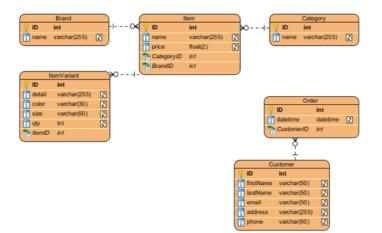

13. Finally we have to store the items purchased on each order. We should relate the *Order* with *ItemVariant* instead of *Item* since the *ItemVariant* is the entity storing the actual item. As each *Order* could have multiple *ItemVariant*, and each *ItemVariant* could be involved in multiple *Order*, therefore it should be created as many-to-many relationship. Move the mouse pointer over the *Order* entity. Press on the **Many-to-Many Relationship -> Entity** and drag it out, then drop it on ItemVariant

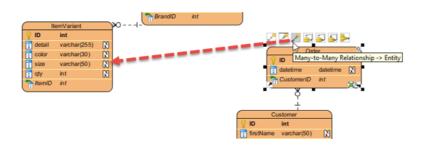

14. Now a link entity between Order and ItemVariant is being created. Rename the link entity to OrderLine.

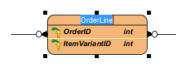

15. Right-click on OrderLine and select New Column from popup menu, then enter qty : int.

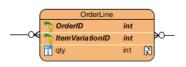

Now our ERD is ready and we can start define the sample data for our database.

# **Define sample data**

Defining sample data for your ERD will helps you have more understanding about how your database works. The sample data will also being generated into database thus saving your time to prepare the sample in order to trial run your database. To define sample data for your ERD:

1. Right-click on the blank area of your ERD and select **Show Table Record Editor or View Editor**.

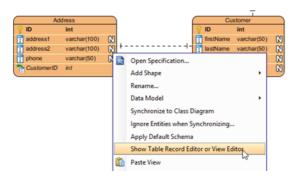

2. Select the entity *Customer* in diagram. Now you will see the **Table Record Editor** showing the columns of the *Customer* entity.

|                     |                     | 9 ID       | Customer<br>int |      |         |       |
|---------------------|---------------------|------------|-----------------|------|---------|-------|
|                     |                     | firstName  |                 | N    |         |       |
|                     |                     | astName    |                 | N    |         |       |
|                     |                     | 📑 email    | varchar(50)     | N    |         |       |
|                     |                     | address    | varchar(255)    | N    |         |       |
|                     |                     |            |                 |      |         |       |
|                     |                     | phone      | varchar(50)     | 2222 |         |       |
|                     |                     | phone      | varchar(50)     | N    |         |       |
| ,                   |                     | phone      | varchar(50)     | N    |         |       |
|                     |                     | phone      | varchar(50)     | N.   |         |       |
|                     | stomer              | phone      | varchar(50)     |      |         |       |
| ata of Cu<br>D (PK) | stomer<br>firstName | • <u>v</u> | varchar(50)     | N    | address | phone |

3. Enter the following details of the customer into Table Record Editor.

| ID<br>(PK) | firstName | astNam | eemail                    | address             | Phone    |
|------------|-----------|--------|---------------------------|---------------------|----------|
| 1          | John      | Doe    | john.doe@demo-<br>vp.com  | 1205, river<br>side | 12345678 |
| 2          | Peter     | Pan    | peter.pan@demo-<br>vp.com | 306, cox road       | 87654321 |
| 3          | Mary      | Jane   | mary.jane@demo-<br>vp.com | 52, wolf hill       | 12358764 |

4. Let's move on to the *Order* entity. Since the *Order* must be ordered by someone, we can pick the *Customer* record when fill in the sample data for *Order*. Press the ... button in the FK cell in **Table Record Editor**.

| ata of Or | der                 |                 |
|-----------|---------------------|-----------------|
| ID (PK)   | datetime            | CustomerID (FK) |
| 1         | 2015-06-02 17:30:15 | (NULL)          |
|           |                     | Select valu     |

5. This will bring up the sample data we defined for *Customer*. Choose *Peter* form the list and FK value for *Peter* fill in for you in the *Order* record.

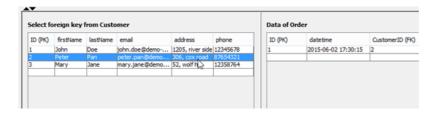

6. Repeat the above steps to define the following sample data.

#### Order

| ID<br>(PK) | datetime               | CustomerID<br>(FK) |
|------------|------------------------|--------------------|
| 1          | 2015-06-02<br>17:30:15 | 2                  |
| 2          | 2015-06-02<br>18:20:22 | 1                  |

#### Brand

| ID<br>(PK) | name        |       |
|------------|-------------|-------|
| 1          | 3R          |       |
| 2          | Red<br>Line |       |
| Categor    | у           |       |
| ID<br>(PK) | name        |       |
| 1          | Compon      | ients |
| 2          | Cloths      |       |
| ltem       | 0           |       |

| ID<br>(PK) | name          | price | CategoryID<br>(FK) | BrandID<br>(FK) |
|------------|---------------|-------|--------------------|-----------------|
| 1          | Handle<br>Bar | 799   | 1                  | 1               |
| 2          | Head<br>Set   | 999   | 1                  | 2               |
| 3          | Jersey        | 299   | 2                  | 1               |
| 4          | Shpes         | 1599  | 2                  | 1               |
| ItemVar    | iant          |       |                    |                 |

| ItemVar    | lant            |       |      |     |                |
|------------|-----------------|-------|------|-----|----------------|
| ID<br>(PK) | detail          | color | size | qty | ltemID<br>(FK) |
| 1          | full carbon     | black | NA   | 50  | 1              |
| 2          | NA              | black | NA   | 40  | 2              |
| 3          | NA              | pink  | NA   | 40  | 2              |
| 4          | short<br>sleeve | white | Μ    | 150 | 3              |
| 5          | short<br>sleeve | white | L    | 150 | 3              |
| 6          | short<br>sleeve | white | XL   | 50  | 3              |
| 7          | short<br>sleeve | white | S    | 100 | 3              |
| 8          | short<br>sleeve | blue  | Μ    | 150 | 3              |
| 9          | short<br>sleeve | blue  | L    | 150 | 3              |
| 10         | short<br>sleeve | blue  | XL   | 50  | 3              |
| 11         | short<br>sleeve | blue  | 5    | 80  | 3              |
| 12         | short<br>sleeve | blue  | XS   | 20  | 3              |
| 13         | road            | black | 39   | 40  | 4              |
| 14         | road            | white | 39   | 20  | 4              |
|            |                 |       |      |     |                |

#### OrderLine

| OrderID<br>(PK) | ItemVariantID(P | ≺)qty |
|-----------------|-----------------|-------|
| 1               | 1               | 1     |
| 1               | 4               | 1     |
| 2               | 13              | 1     |
| 2               | 9               | 1     |
| 2               | 3               | 1     |

Once everything is ready, we can then move on to generate the database.

# **Generate database**

Now everything is ready, let's generate it into database. To generate database:

1. Go to Tools > DB > Generate Database...

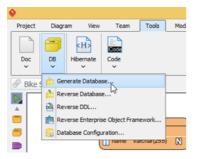

2. Select Database only in Generate.

| •                                         |                                               | Database Code Generation       | × |
|-------------------------------------------|-----------------------------------------------|--------------------------------|---|
| Generate :<br>Language :<br>Output Path : | Database<br>Code and<br>Code only<br>Database | Database                       | v |
| Deploy To :<br>Code Datat                 |                                               | ne Application                 | ¥ |
| Generate Data<br>Schema:                  | base :                                        | Create Database<br><all></all> | > |

3. Specify the **Output Path** if you wish to keep the DDL file for your database.

| <b>9</b>      | Database Code Generation |   |
|---------------|--------------------------|---|
| Generate :    | Database only            | ~ |
| .anguage :    | Java                     | ~ |
| Output Path : | d:\ddl                   |   |
| Deploy To :   | Standalone Application   |   |

4. In Generate Database field, select Create Database.

| <b>\$</b>     | D              | atabase Code Generation  |
|---------------|----------------|--------------------------|
| Generate :    | Database or    | niy 🗸                    |
| Language :    | Java           | ~                        |
| Output Path : | d:\ddl         | v                        |
| Deploy To :   | Standalone     | Application v            |
| Code Datab    | ase            |                          |
| Generate Data | base :         | Create Database 🗸 🗸      |
| Schema:       |                | Create Database          |
| Export to     | database       | Drop and Create Database |
| Upper Cas     | e SQL          | Drop Database            |
| Generate      | Individual DDL | Separate Create/Drop DDL |

5. Select **Export to database** to let Visual Paradigm directly execute the DDL script to your database.

| Code Database                          |                               |
|----------------------------------------|-------------------------------|
| Generate Database :                    | Create Database               |
| Schema:                                | <ali></ali>                   |
| <ul> <li>Export to database</li> </ul> | Generate DDL Generate Comment |
| Upper Case SQL                         | Formatted SQL Header          |
| Generate Individual DDL                | Separate Create/Drop DDL      |
| Generate Sample Data:                  | No                            |

6. In Generate Sample Data field, select Yes (With Auto Generated PK).

| Upper Case SQL             | Formatted SQL Header                                            |
|----------------------------|-----------------------------------------------------------------|
| Generate Individual DDL    | Separate Create/Drop DDL                                        |
| Generate Sample Data:      | No                                                              |
| Quote SQL Identifier:      | No                                                              |
| Column Order:              | Yes (With Auto Generated PK)<br>Yes (Without Auto Generated PK) |
| DDL Extension:             | .ddl                                                            |
| Connection Provider Class: | ce.jdbc.connections.internal.C3P0ConnectionP                    |
| Connection :               | JDBC                                                            |

#### 7. Press **OK** to proceed.

| User :     | sa      | Password : | •••••           |
|------------|---------|------------|-----------------|
| Database 0 | Options |            | Test Connection |
|            |         |            |                 |
|            |         |            |                 |
|            |         |            |                 |
|            |         |            |                 |

If everything is OK then we will see the progress dialog showing 100% complete.

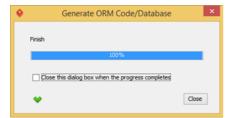

Now let's go to SQL Server Management Studio to review our database.

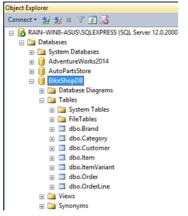

Let's try to see what's inside the *ItemVariant* table. Right-click on it and choose **Select Top 1000 Rows** from popup menu.

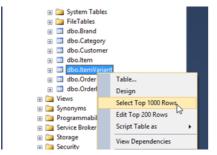

And you can see the sample data are there.

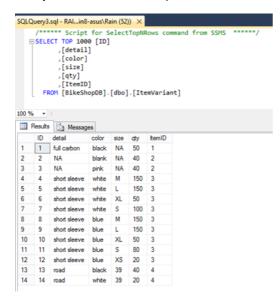

#### Related Links

- What is Entity Relationship Diagram (ERD)?
- How to Produce Database Specification
- How to Reverse Database Schema into Entity Relationship Diagram without connecting to
   Database
- Provide Default Data for Database Design

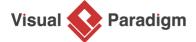

Visual Paradigm home page (https://www.visual-paradigm.com/)

Visual Paradigm tutorials (https://www.visual-paradigm.com/tutorials/)